# **VASCo 1.0 Manual**

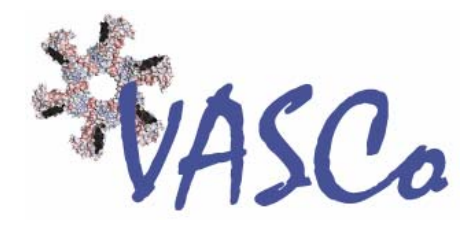

# <span id="page-1-0"></span> **Acknowledgments**

#### *Disclaimer*

VASCo: Copyright © 2008, Institute of Molecular Biosciences, Karl-Franzens University Graz (IMB-KFUG). All rights reserved. This software is provided "AS IS". IMB-KFUG makes no warranties, express or implied, including no representation or warranty with respect to the performance of the software and derivatives or their safety, effectiveness, or commercial viability. IMB-KFUG does not warrant the merchantability or fitness of the software and derivatives for any particular purpose, or that they may be exploited without infringing the copyrights, patent rights or property rights of others. This software program may not be sold, leased, transferred, exported or otherwise disclaimed to anyone, in whole or in part, without the prior written consent of IMB-KFUG.

#### *Credits*

The VASCo software was written by Georg Steinkellner with scientific advice from Karl Gruber and Christoph Kratky

This manual was written by Georg Steinkellner.

We would also like to thank Michel F. Sanner (MSMS) and Raquel Norel (DelPhi) for allowing us to integrate and distribute there programs along with VASCo.

Manual Version: 2.2009 01 09

#### **Karl-Franzens University Graz**

Structural Biology Institute of Molecular Biosciences Humboldtstraße 50 8010 Graz Austria

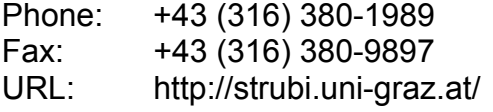

#### **Graz University of Technology**

Institute for Genomics and Bioinformatics Petersgasse 14 8010 Graz Austria

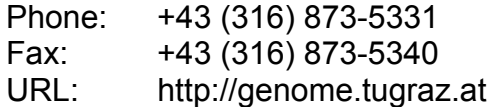

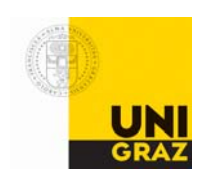

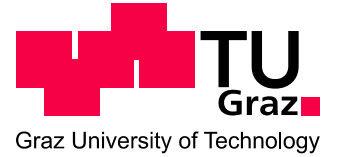

# <span id="page-2-0"></span>**Table of Content**

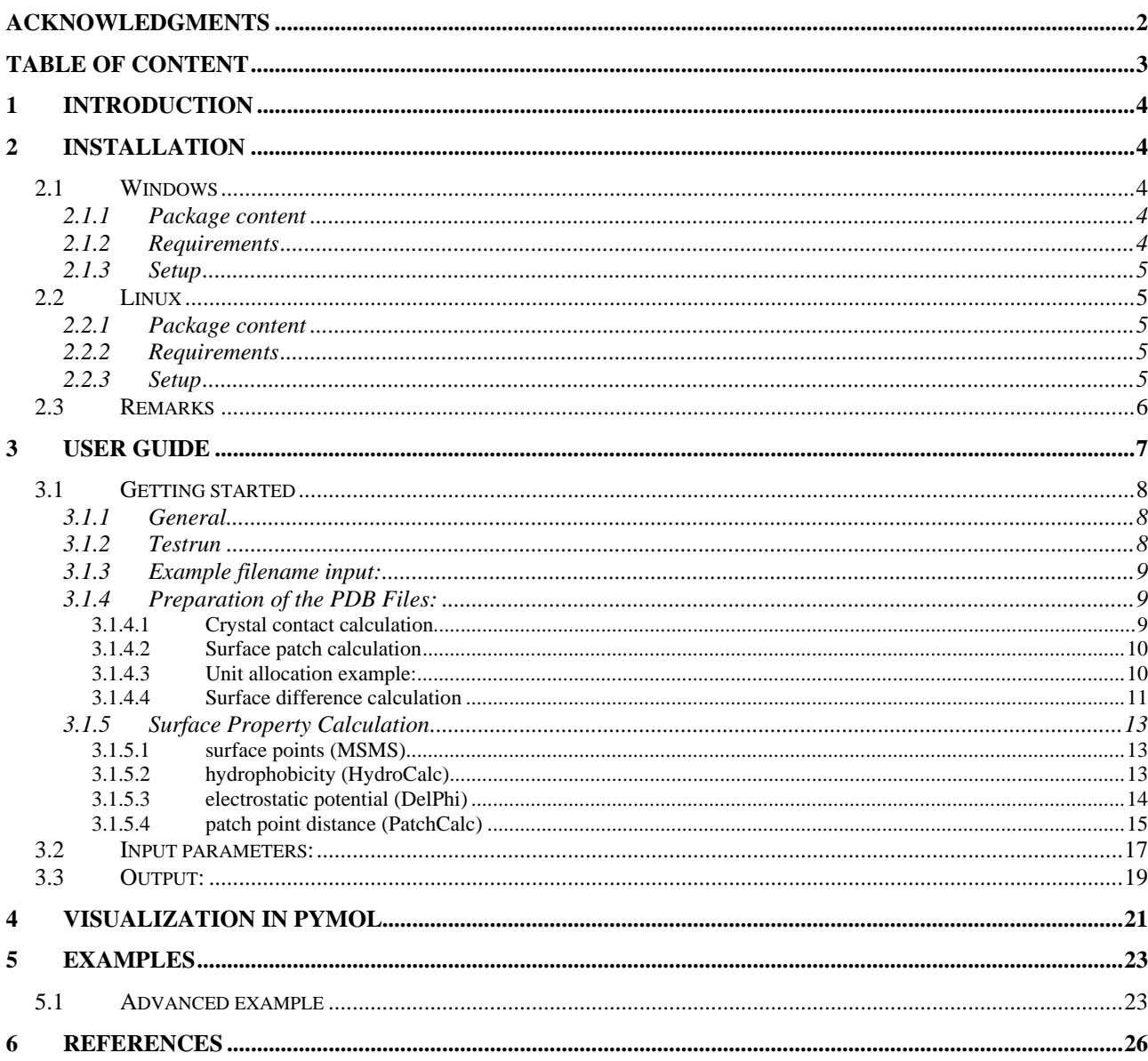

# <span id="page-3-0"></span>1 Introduction

VASCo is a program pipeline for the calculation of protein surface properties and the visualization of annotated surfaces. Special emphasis is laid on protein-protein interactions, which are calculated based on surface point distances. Molecular properties such as electrostatic potential or hydrophobicity are mapped onto these surface points. Molecular surfaces and the corresponding properties are calculated using existing well established programs integrated into the package, as well as custom developed programs. The modular pipeline can easily be extended to include new properties for annotation. The output of the pipeline is most conveniently displayed in PyMOL [1] using a custom-made plug-in.

# 2 Installation

The program is mainly written in Python. The modules include also programs and third party software precompiled for different platforms. The software should run on unix based platforms as well as on most windows environments. There are three main parts of the software: The modules which have to be installed, the main program VASCo.py which makes use of the modules and the visualization plug-in for viewing the results within PyMOL.

#### 2.1 Windows

The following steps will guide through the installation process of the windows distribution of VASCo – Modules.

#### 2.1.1 Package content

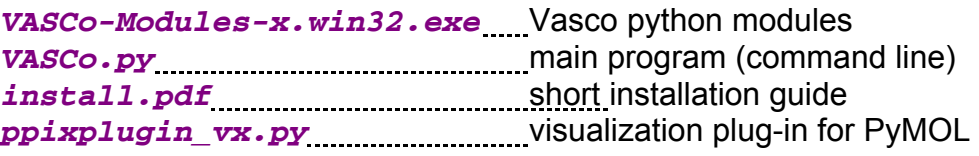

*(x stands for the version number)* 

#### 2.1.2 Requirements

- 1. Python programming package version higher than 2.4.0. (available at [www.python.org](http://www.python.org/))
- 2. PyMOL protein viewer. (available at [http://pymol.sourceforge.net](http://pymol.sourceforge.net/))

#### <span id="page-4-0"></span>2.1.3 Setup

This will install the modules into the python site-packages and the visualization plug-in into the PyMOL program

- 1. Download and install Python version > 2.4.0
- 2. Download and install PyMOL
- 3. Execute *VASCo-Modules-x.win32.exe*
- 4. Select the Python distribution where you want to install the modules and follow the on screen instructions
- 5. Run PyMOL and select "Plugin" -> "Install Plugin" at the drop down menu and select the *ppixplugin\_vx.py*. Restart PyMOL

#### 2.2 Linux

The following steps will guide you through the installation process of the unix distribution of VASCo –Modules.

#### 2.2.1 Package content

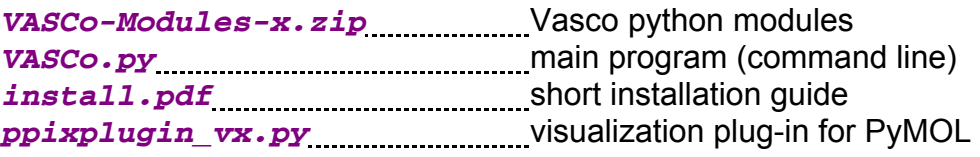

*(x stands for the version number)* 

#### 2.2.2 Requirements

- 1. Python programming package version higher than 2.4.0. (available at [www.python.org](http://www.python.org/))
- 2. PyMOL protein viewer. (available at [http://pymol.sourceforge.net](http://pymol.sourceforge.net/))

#### 2.2.3 Setup

This will install the modules into the python site-packages and the visualization plug-in into the PyMOL program

- 1. Download and install Python version > 2.4.0
- 2. Download and install PyMOL
- 3. Unzip *VASCo-Modules-x.zip*
- 4. within the unzipped directory *VASCo-Modules-x* type

python setup\_vasco\_x.py install

<span id="page-5-0"></span>5. Run PyMOL and select "Plugin" -> "Install Plugin" at the drop down menu and select the ppixplugin\_vx.py and restart PyMOL. Macintosh users have to follow a different procedure<sup>1</sup>

#### 2.3 Remarks

Write permission are needed for your Python installation path. If you do not have write permissions please contact your administrator. If you still have permission problems you can also copy the folder "ppix\_modules" within the unzipped VASCo-Modules-x to your working directory but the VASCo.py program has to be in the same directory as the ppix modules folder and the modules are not accessible from other python programs via the import command. (This will also work for windows platforms using the linux "ppix\_modules" folder in VASCo-Modules-x.zip, if you encounter any installation problems with the windows installation executable) The script runs different third party programs. Therefore, at linux platforms the "PATH" variable has to be extended to "./" (current path) within your .cshrc file (or other config file). e.g. set PATH = ('./' \$PATH).

<sup>&</sup>lt;sup>1</sup> On Macintosh PyMOL has to be run with the X11/Hybrid mode to install external plug-ins. ([http://pymol.org/plugins.html\)](http://pymol.org/plugins.html) MacPyMOL for Tiger includes a hybrid X11 mode. Assuming that X11 is already installed, simply duplicate MacPyMOL.app and rename it to "PyMOLX11Hybrid.app". For further information see the PyMOL Wiki Forum [http://www.pymolwiki.org/index.php/MAC\\_Install](http://www.pymolwiki.org/index.php/MAC_Install)

### <span id="page-6-0"></span>3 User guide

The VASCo pipeline maps various properties onto calculated surface points of a protein. In addition, it identifies contact patches between protein molecules based on a distance cutoff, considering also symmetry equivalent molecules in a crystal. Thus, surface points are separated into contact and non-contact areas allowing a separate analysis.

The program VASCo.py creates folders and files within your current working directory. The minimum input is a PDB file and a file with standard run parameters (*input.ppix*) located within your working directory. This file will be created automatically at the first run of the program and contains already some standard input variables. The file can be used to set standard parameters which can be overruled additionally by command line parameters which can be set for each run separately.

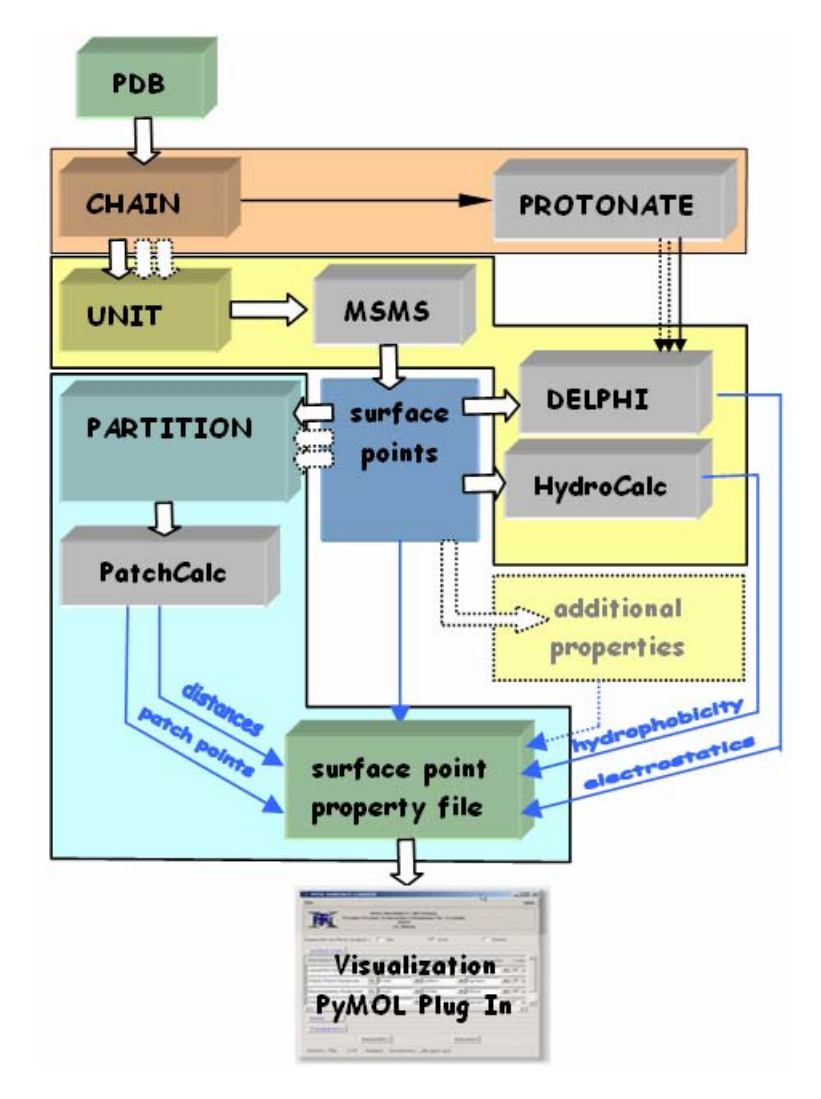

Overview of the VASCo pipeline.

The chain, the unit and the partition sections are marked with corresponding colors (red for chain, yellow for unit and green for partition sections). Gray boxes represent programs; green boxes indicate input and output files. Blue arrows represent the flow of the different calculated properties. White arrows show the main program path, whereas dotted arrows indicate "many-to-one" relationships within the pipeline.

#### <span id="page-7-0"></span>3.1 Getting started

## 3.1.1 General

At unix platforms an alias in the *.cshrc* file (or any other configuration file) can be set like:

alias vasco python <path>/VASCo.py

The program can be run within your working directory by typing the created alias with the command line parameters.

vasco –in\_dir ./ -filename <name>

Otherwise the program VASCo.py has to be located in the working directory.

python VASCo.py –in\_dir ./ -filename <name>

where name is the code of the PDB file or the filename (without extension!) of the PDB file which has to be located in the path specified with the  $-\text{in}$  dir parameter. If no  $-\text{in}$  dir parameter is set the file has to be located at the folder *<working\_dir>/input*.

### 3.1.2 Testrun

If the installation was successful and all programs are accessible a test run can be performed by setting the -testrun parameter:

```
python VASCo.py –testrun
```
A ./*test\_out* directory will be created with all output directories of a normal run. The *test\_db.ppix.gz* file located at the ./*test\_out/test/ppixdb\_out/* directory can be read into PyMOL using the provided PyMOL VASCo surface loader Plug-in.

#### <span id="page-8-0"></span>3.1.3 Example filename input:

The standard input folder is *<working dir>/input/* where your PDB input files are located. You can change the input directory by using the  $-\text{in}$  dir parameter to a different directory.

```
VASCo.py –in_dir ./myinput -filename myfile.pdb
```

```
<working_dir>/input/ 
                                 pdb177L.pdb CODE.pdb 
                                 test.ent something.pdb
```
For the example input files above the  $-\text{filename}$  parameter would have to be set as:

```
-filename 177L 
-filename CODE 
-filename test 
-filename something
```
If there are similar filenames like *pdb177L.pdb* and *177L.pdb* or *177L.ent* in your input directory, only the first one which appears in the directory will be used as input file.

#### 3.1.4 Preparation of the PDB Files:

#### 3.1.4.1 Crystal contact calculation

The VASCo program uses the CRYST1 entry within the PDB file to interpret the Hermann-Mauguin space-group symbol and the crystal cell parameters for the calculation of the crystal contacts. If this line is not present in the PDB file (e.g. because it is a homology model) the program runs without the crystal contact calculation providing contacts and surface properties calculated only from the present coordinates and chain allocations.

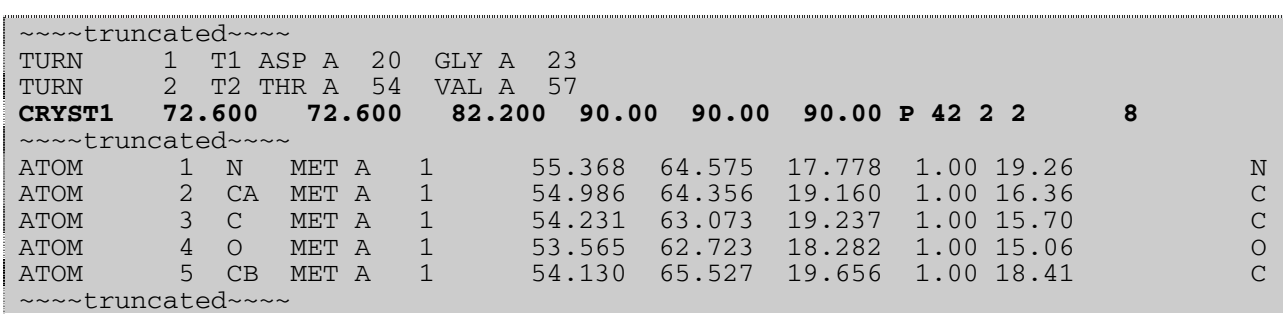

Example of a CRYST entry in the PDB file (PDB Code 177L).

#### <span id="page-9-0"></span>3.1.4.2 Surface patch calculation

As the unit allocation uses the chain id within the PDB file to identify contact patches based on a distance criterion it is important that this allocation is done properly depending on the interfaces of interest. The patches are calculated between each unit. Chains can be allocated to units by setting the "-chain2unit" parameter.

#### 3.1.4.3 Unit allocation example:

This is an example of a standard unit allocation within a PDB file. The PDB file consist of chain  $A$ , chain  $B$  and a hetero component which is in this example named as chain  $C$ . These chains will become (with standard settings) automatically UNIT 1, UNIT 2 and UNIT 3 respectively. The program calculates the contact patches between these 3 units additional to its crystal contacts (if crystal information is provided and the crystal contacts parameter is not set to "0").

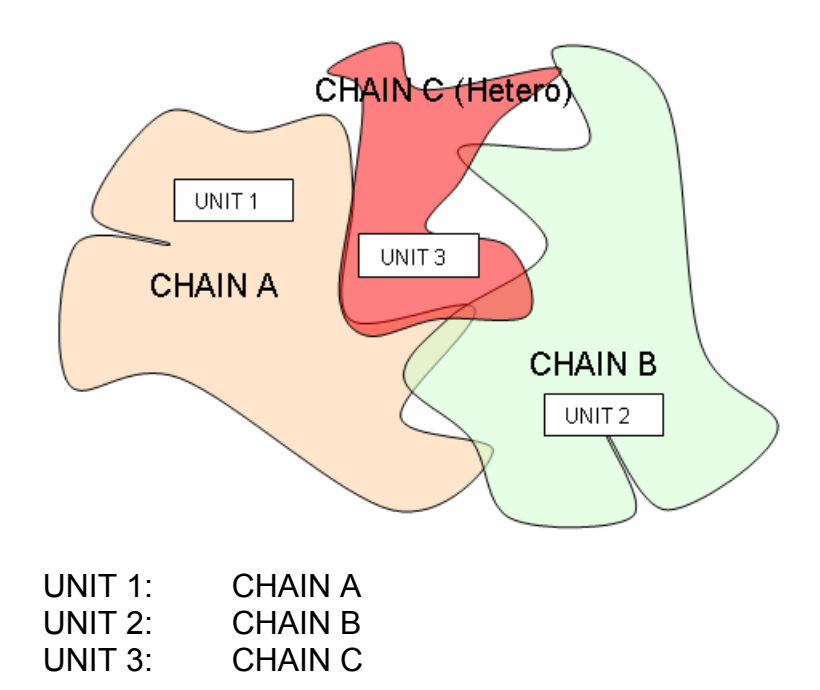

To discard hetero components the -HETATOM\_INCLUDE parameter should be set to 0 (which is the standard behavior). With that setting the hetero atoms are ignored for the surface calculation and the surface patches are calculated exclusively between chain A and chain B (and their crystal contacts).

Every chain will become one  $U\cup V$  in the standard unit allocation settings. One can unite chains to different units to get only contacts which are of special interest. For example if the user is interested in surface contacts between the protein and the hetero component but not in the contact between the two chains, one can use the  $-\text{chain2unit}$  parameter to specify the units by hand. Each chain has to be stated at the  $-$ chain2unit parameter (except the hetero component if it gets deleted as it is in this case) and the units are divided by a semicolon.

<span id="page-10-0"></span>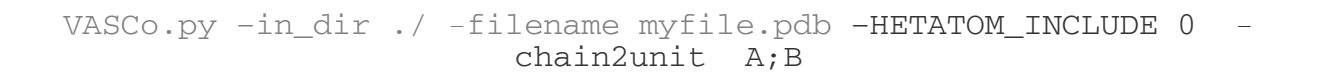

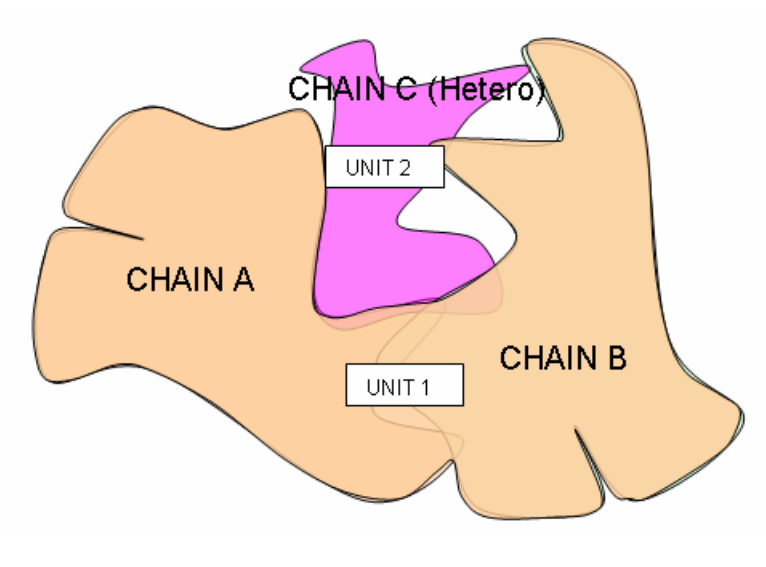

UNIT 1: CHAIN A + CHAIN B UNIT 2: CHAIN C

If one is interested only in biological contacts (or at least in contacts which are present in the file) and want to avoid additional crystal contact calculations, the parameter  $$ crystal\_contacts can be set to 0. If crystal information is not present in the PDB file (within the CRYST1 line), the crystal contacts calculation will be skipped anyway.

VASCo.py -in dir ./ -filename myfile.pdb -crystal contacts 0

#### 3.1.4.4 Surface difference calculation

If you want to calculate the surface difference of two aligned structures you have to rename one structure to be chain A and the other structure to be chain B (or at least you have to be sure that the two structures have different chain identifiers). This can be easily done with the PyMOL program (which you have to use for the surface visualization at the end anyway). This program can also be used to align your structures of interest and save the aligned structures for input into the VASCo program. Open PyMOL and load your structures with the File-->Open menu or download them with the integrated PDB Loader service plug-in (Plugin-->PDB Loader service). Align one structure to the other using the align command or the GUI (graphical user interface) of PyMOL.

align mobile, target

VASCo.py -in dir ./ -filename myfile.pdb -HETATOM INCLUDE 1 chain2unit AB;C

where mobile and target are the names of the structures you loaded in. Delete all water and hetero components using PyMOL. (e.g. remove solvent and remove hetatm). After that rename the chain ids of one of the structures with PyMOL's alter command.

```
alter mobile and chain A, chain="B"
```
followed by a sort command:

sort

where mobile is the name of one of your structures and  $A$  is its chain id. This will rename the chain id  $A$  of the structure named mobile to chain id  $B$ . Combine the two structures into one object (e.g. name it to mycompare) by using the create command.

```
create mycompare, mobile or target
```
where mobile and  $\text{target}$  again are the names of your structures (don't forget the "or" in between of the two structure names). Now you can save (file-->save molecule and select the created mycompare object) as *mycompare.pdb* which can be used as input for the VASCo.py program.

To perform a surface comparison run you have to set the –patch\_calc\_dist parameter to a high value (e.g. 1000.0 Å). As the two structures (with chain IDs A and B) were saved without the CRYST1 info in the file we just have to set the -patch calc dist.

python VASCo.py –in\_dir ./ -filename mycompare –patch\_calc\_dist 1000.0

The output path tree is located in */output/mycompare/* and the Vasco surface file is located at */output/mycompare/ppixdb\_out/* and is named *mycompare\_db.ppix*

This file can be read into PyMOL using the VASCo Surface plug-in.

A description of the PyMOL program itself can be found at <http://pymol.sourceforge.net/>.

## <span id="page-12-0"></span>3.1.5 Surface Property Calculation

#### 3.1.5.1 surface points (MSMS)

For calculation of the surface points we implemented the program MSMS (Michel Sanner's Molecular Surface) Version 2.5.5 developed by M. Sanner et al. [2]. The input of the MSMS program is a sphere set file, which contains the center  $(x,y,z)$  coordinates) and the radius r of one sphere per line in free format. In addition, the radius can be followed by an optional atom identification term. This identification in string format will be appended to the vertices in the surface output files. The input file in form of x, y, z, r, and n (as identification string) is generated automatically by the VASCo program which additionally runs the MSMS program. The output of the MSMS program is a list of surface points including normal vectors and a list of triangles with surface point allocations. These files will be interpreted for generation of the surface input file. The MSMS parameters  $-\text{density}$  and –probe\_radius can be set. A detailed description of the MSMS program can be found at Michel Sanner's web site [http://www.scripps.edu/~sanner/html/msms\\_home.html](http://www.scripps.edu/~sanner/html/msms_home.html) .

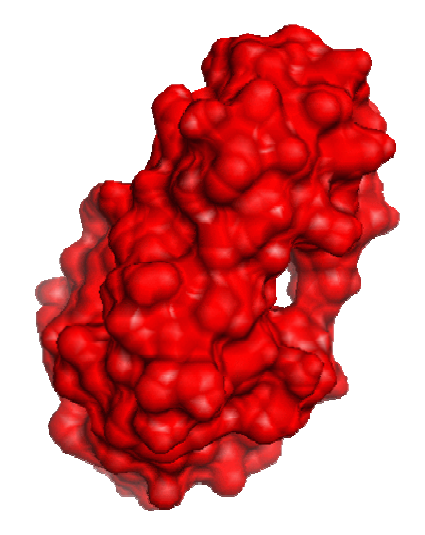

MSMS generated surface points and triangles of structure with PDB code 177l (lysozyme) visualized as CGO (Compiled Graphics Object) with PyMOL– VASCo Surface Plug In.

#### 3.1.5.2 hydrophobicity (HydroCalc)

The HydroCalc program requests two input files which are generated by the VASCo main program automatically. One file contains the surface points, represented with an identification number and the coordinates x, y, z separated by semicolons. The second file contains the atom positions of the protein represented by the coordinates x, y, z and the HC value (hydrophobic contribution), also separated by semicolons. The output is a file with the calculated hydrophobic potential value next to the input identification number. This file will be used to color the generated MSMS surface according to the hydrophobic potential. The set of HC values which are used for the calculation can be set by the – dic type parameter  $(-$ dic type 1,2 or 3).

<span id="page-13-0"></span>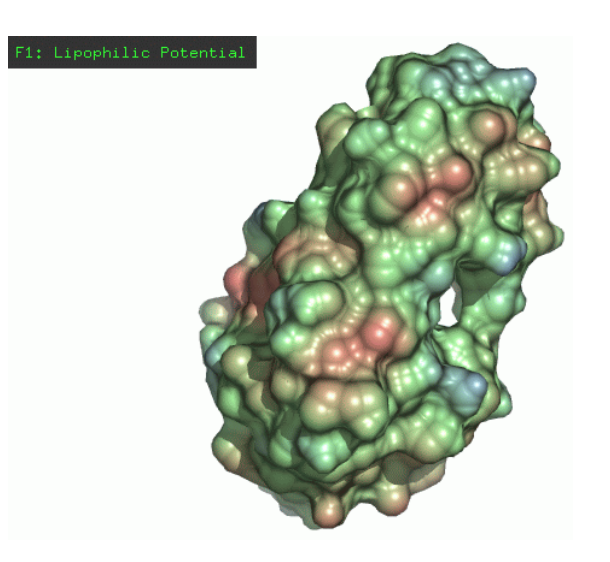

Hydrophobic (lipophilic) potential annotated surface points of structure with PDB code 177l (lysozyme) drawn with PyMOL –VASCo Surface Plug In

#### 3.1.5.3 electrostatic potential (DelPhi)

For the implementation of an electrostatic potential calculation at the surface point positions, we used the program DelPhi [3, 4]. DelPhi is able to calculate the electrostatic potential in and around proteins or macromolecules. Therefore, it uses a finite difference solution to the nonlinear Poisson-poltzmann equation. DelPhi requires as input a coordinate file of the molecule, charge distributions, a radius file and an input file with specified parameters. As most of the structure files deposited in the PDB do not have hydrogen information stored, it is necessary to calculate the hydrogen positions separately. This can be done at different levels, depending on the needs of the investigation. We used a variation of the program "protonate". For standard calculation, we considered only backbone hydrogen's (and N terminal hydrogen's). In addition, a simplifying step was applied on the charge input file, where only full charges of amino acids and N and C - termini as well as backbone atoms were considered (at standard settings). The output of the DelPhi run is interpreted and used to color the surface according to electrostatic potential. The input files for the Delphi run are located at *[modul\_path]/ppix\_modules/cprogr/inputfiles/.* Own input files can be provided with the –chargefile, –sizefile and –parafile parameters. A detailed description of these files and of the DelPhi program itself can be found at the honig lab website [http://wiki.c2b2.columbia.edu/honiglab\\_public/index.php/Software:DelPhi](http://wiki.c2b2.columbia.edu/honiglab_public/index.php/Software:DelPhi)

<span id="page-14-0"></span>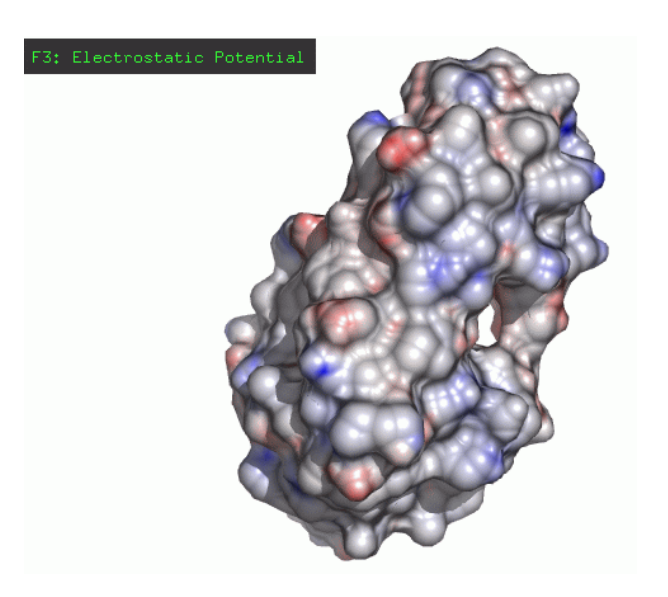

Electrostatic potential annotated surface of PDB file 177l (lysozyme) visualized with PyMOL PPIX Surface Plug In and ray traced within PyMOL

#### 3.1.5.4 patch point distance (PatchCalc)

The program PatchCalc is used to calculate the patches of a unit, which includes surface points between different units as well as surface points between symmetry related surfaces. The program requires three input files which are all automatically provided by the VASCo main program. The first input is a matrix file that contains the information to calculate the fractional coordinates of the surface, in ppix – csv internal format. The second file is a file with the surface points including unit allocation information and the third file contains information about the corresponding symmetry matrices. This symmetry files are located at *[modul\_path]/dict/symop/CCP4i\_4/* and named like the space group (e.g. symmetry file of space group P 21 21 21 is named *p212121.sym* ). This input directory can be set by the  $-symop$  in dir parameter. By creating a new symmetry file (e.g. *myp1\_symred.sym*) and by setting the -H\_M\_space\_group parameter to this particular symmetry name (myp1\_symred), it is possible to use own generated symmetry files (e.g. for symmetry reduction) as it is explained in the advanced example section.

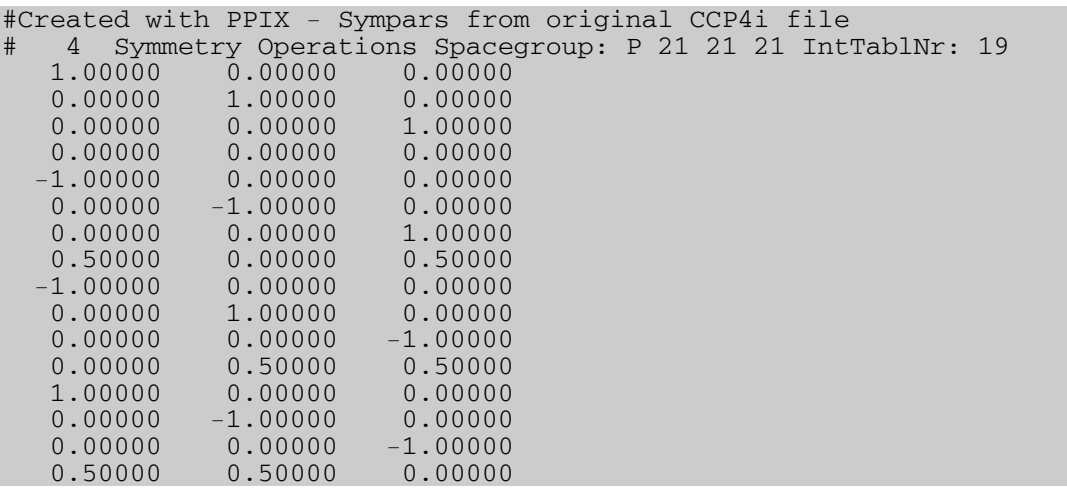

Example of a symmetry matrix library file (*p212121.sym*)

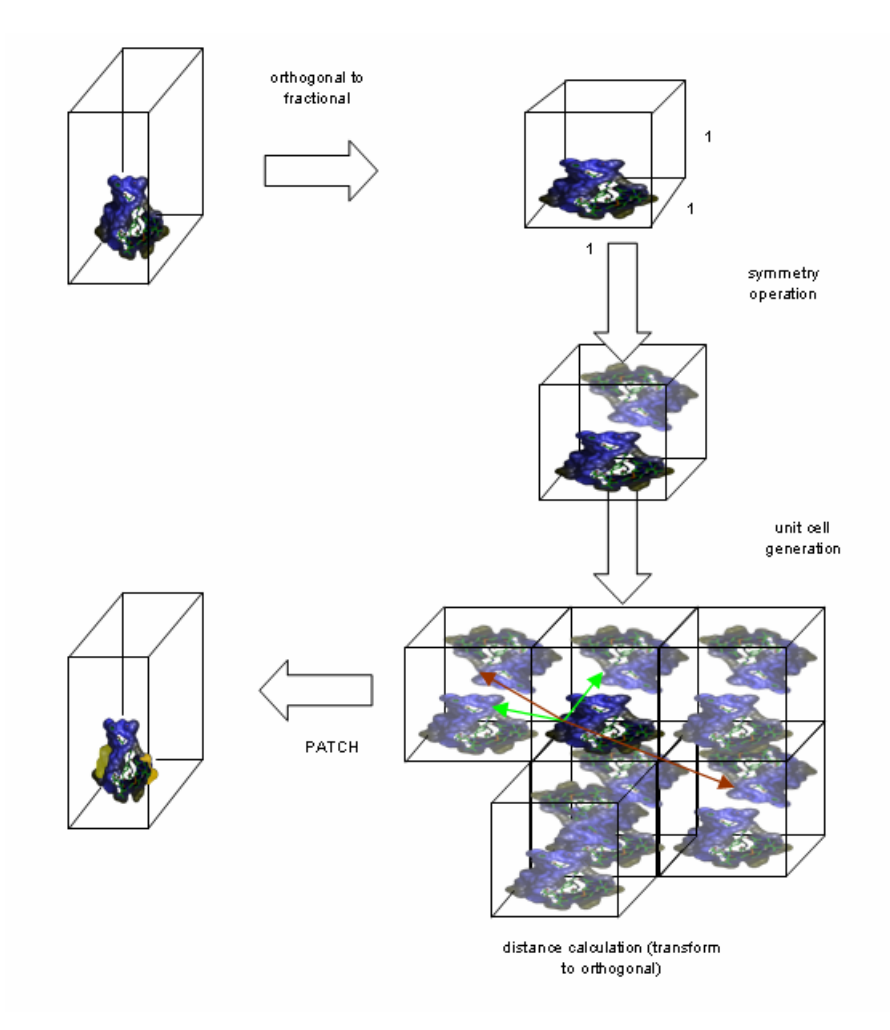

Scheme overview of patch calculation

The distance, within the surface points are considered to be in contact to each other, can be set by the -patch\_calc\_dist parameter. This parameter should be set to a high value if you want to perform a surface distance comparison of two aligned structures (e.g. to 1000.0 Å) due to get all differences and not just differences within 1.5 Å (which is the standard set for surface point to surface point contact distance).

## <span id="page-16-0"></span>3.2 Input parameters:

All variables within this section can be put into the standard *input.ppix* file or set via the command line.

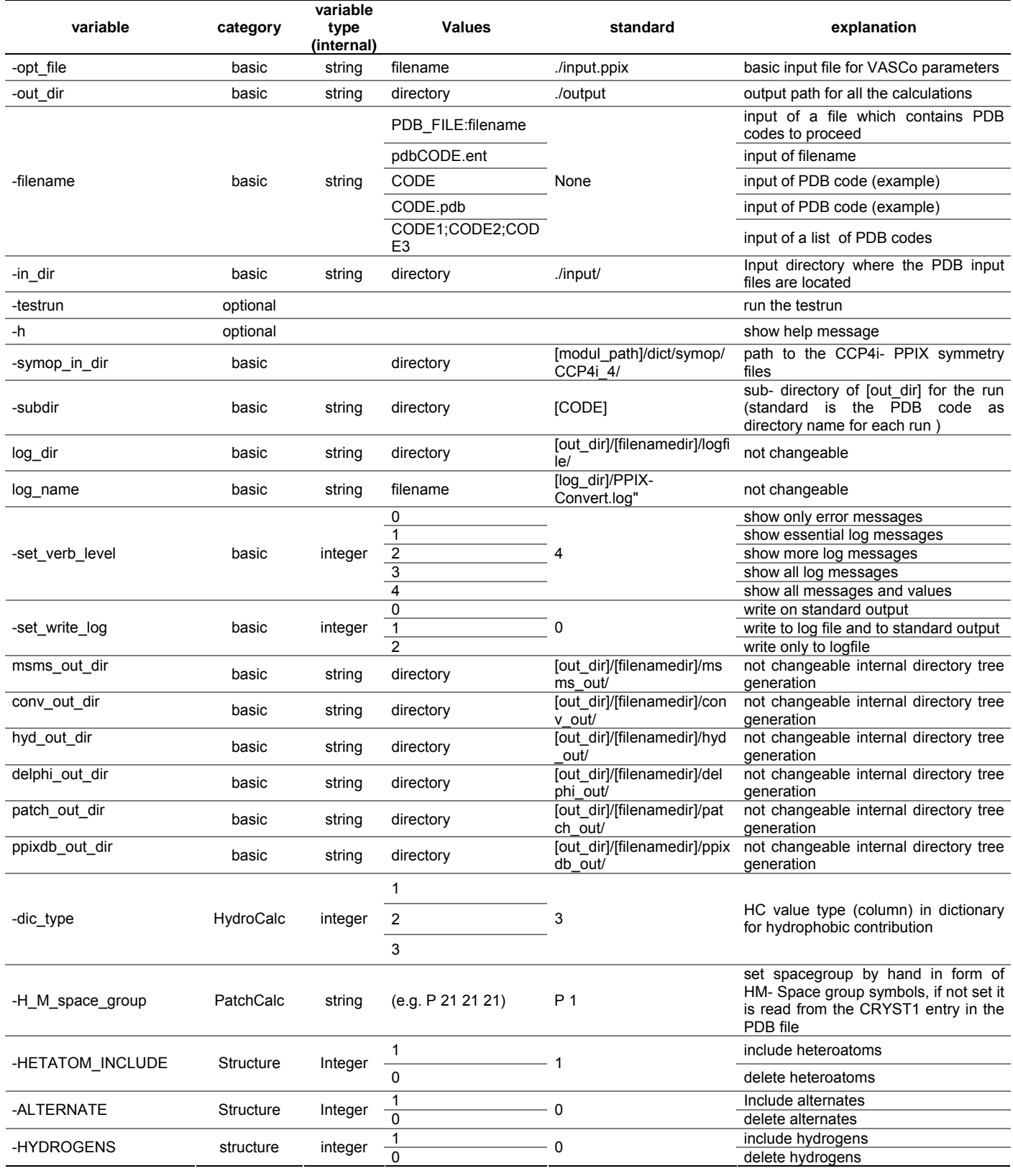

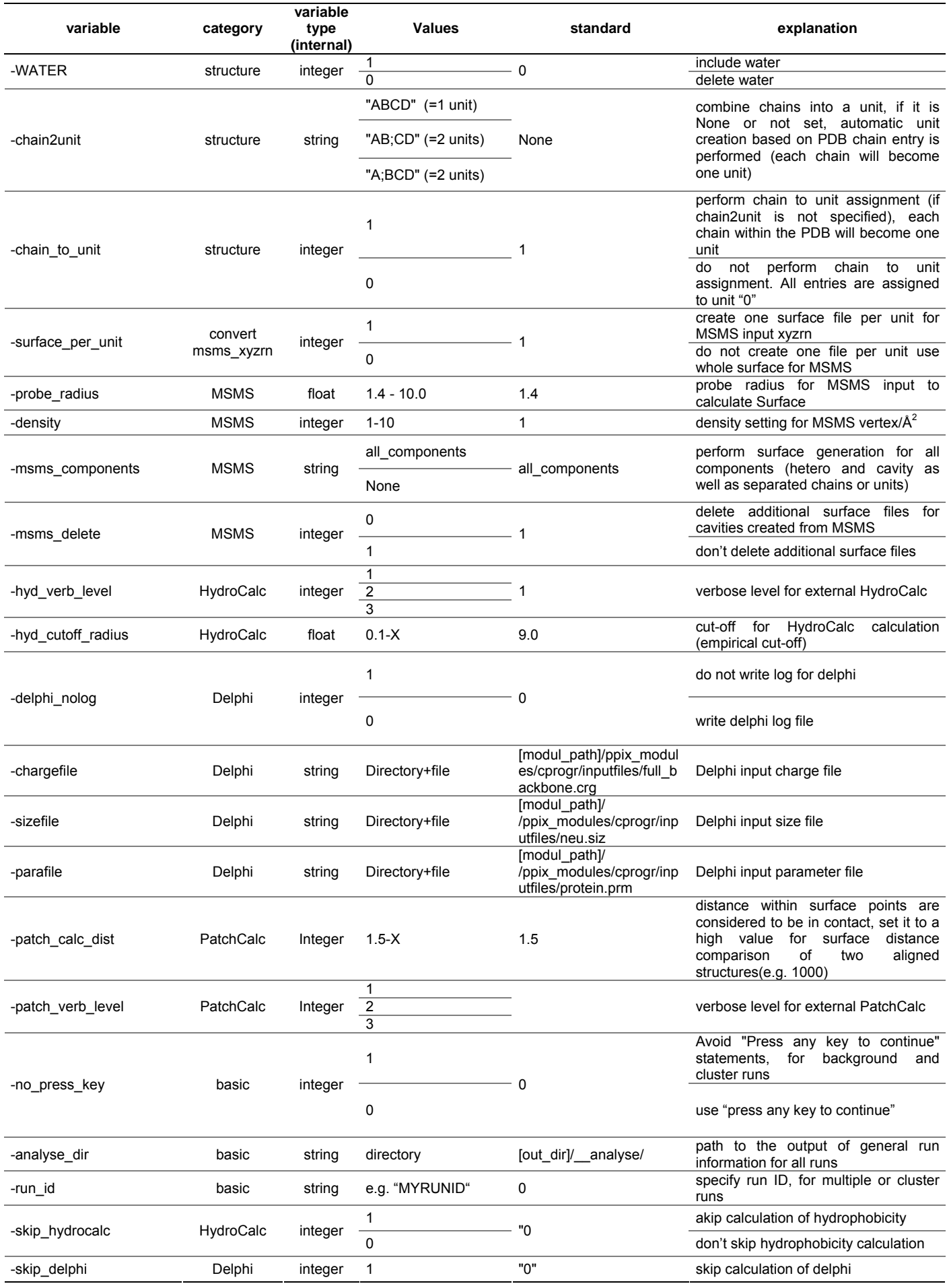

<span id="page-18-0"></span>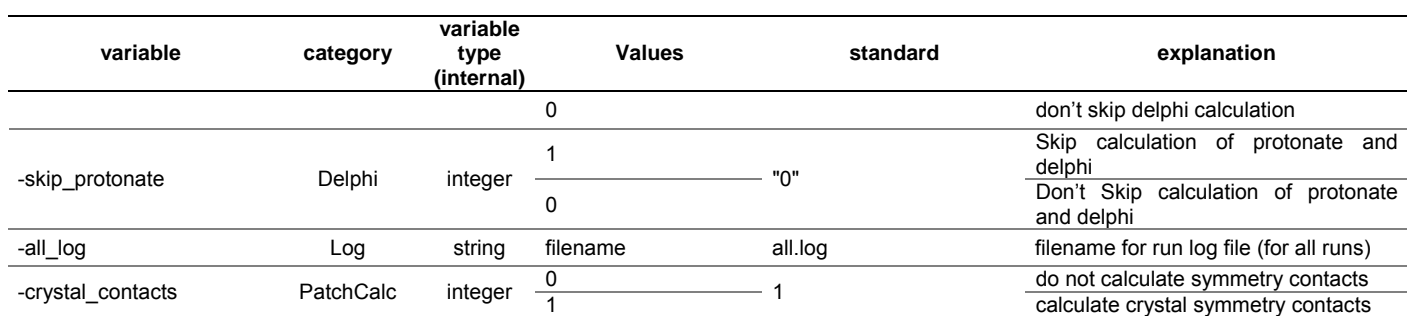

#### 3.3 Output:

The program creates several folders and files during calculation. The standard files and paths are:

```
<working_dir>/ 
                 output/ 
                          __analyse/ 
                              all.log ......... logfile for all runs all_lock.txt ........ lock all.log
                        Exame>/ ........ dir created for each filename conv out/ ........ conversion in/out files
                                      conv_out/ ........ conversion in/out files <name>-<unit>_atoms.csv <name>-<unit>_surface.csv 
                                      <name>-<unit>_surface.pdb 
                                      <name>-<unit>.xyzn <name>-<chain>.pdb 
                               <name>_surfaceunit.csv 
                                      delphi_out/ ........ DelPhi and in/out files <name>-<unit>_delphi.csv 
                                      <name>-<unit>.frc <name>-<unit>.modpdb 
                                      <name>-<unit>.polH 
                                      <name>-<unit>.prm <name>-<unit>_surface.pdb <name>-<chain>.polH 
                               hyd_out/ ........ HydroCalc in/out files <name>-<unit>_hyd.csv 
                                      logfile/ ........ log files <name>-<unit>_delphi.log 
                              PPIX-Convert.log msms out/
                                      msms_out/ ........ MSMS in/out files <name>-<unit>.area 
                                      <name>-<unit>.face 
                                      <name>-<unit>.log <name>-<unit>.vert 
                               patch_out/ ........ PatchCalc in/out files <name>-<unit>_patch.csv 
 ppixdb_out/ ........ surface file with properties 
 <name>_db.ppix.gz. file for visualization using the 
                                                                    PyMOL Plug-in
```
The conversion and calculation output files can be investigated or deleted after the run. An additional run with the same filename will overwrite all created files in the directory. The final file which is used for viewing within PyMOL using the VASCo PyMOL surface viewer Plug-in is the compressed file <*name>db.ppix.gz* located in the *ppixdb* out directory of each filename directory. This file can be read in as it is by loading the file with the "Load file" menu within the VASCo PyMOL plug-in window.

Use the -h parameter to get additional input information for the VASCo Module.

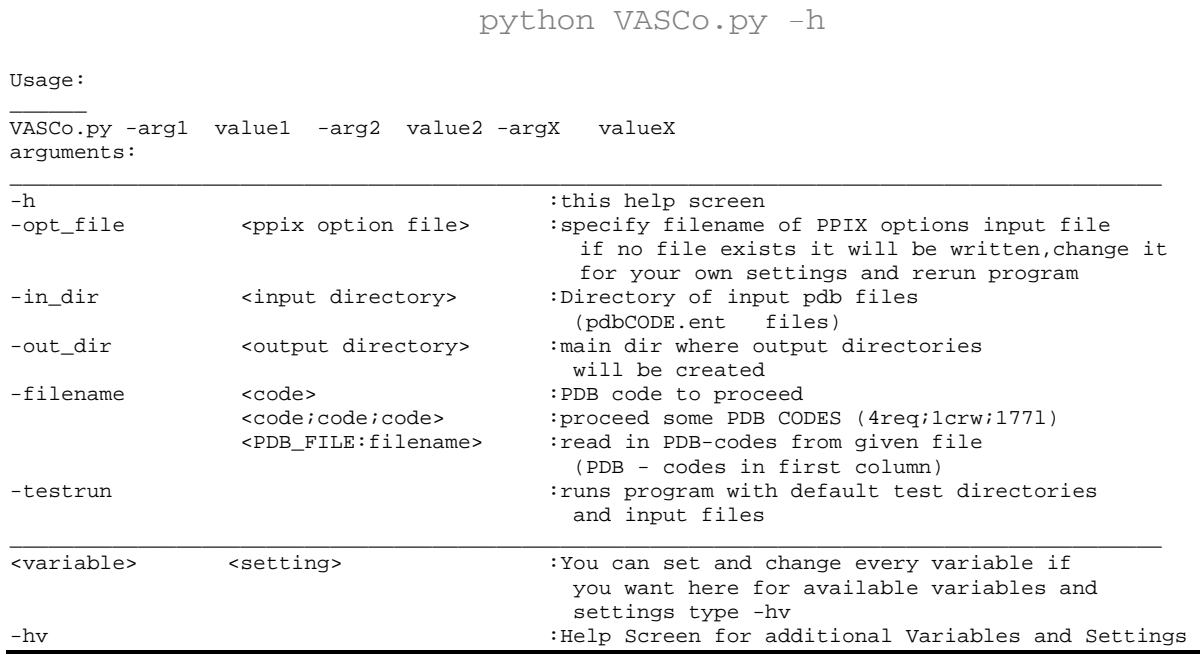

The standard parameters are specified in the file *input.ppix*. It can be changed and additionally overruled by the command line input variables.

# <span id="page-20-0"></span>4 Visualization in PyMOL

After the installation of the VASCo PyMOL Plug in (*ppixplugin\_vx.py*) the surface loader can be accessed by the PyMOL drop down menu Plugin ---> PPIX Surface Loader. To load the output of the VASCo program (*<name>\_db.ppix.gz*) located at *<name>/ppixdb\_out/* after a VASCo run, use File --> Open file in the VASCo Surface Loader window and select the **test db.ppix.gz** file or any other VASCo created surface file. Depending on the size of the surface file and the information provided (and the system specifications) this may take some time.

After loading the surface is shown within PyMOL as CGO (Compiled Graphics Objects) annotated with the first property which was read from the file (figure below section C). The surface is separated into surface contact patches and non-contact surfaces and named in PyMOL as  $*_{\perp}$  (p for patch) and  $*_{\perp}$  (np for nopatch), respectively. The different units are indicated by a unit id after the surface name of the loaded surface file. (e.g. 177L  $0$  p and 177L  $0$  np) You can select the surface properties of interest by invoking the checkbox next to the property (figure below section B) and set color and ramp properties (figure below section D). You can load each property separately by clicking the (RL) button located at the surface description (figure below section B) or select multiple properties and click the RELOAD(RL) button on the bottom of the main window. As every surface is loaded separately the loading time of the surface representations may take some time. After loading you can easily switch between loaded surface representations with the function keys without a loading delay. The Apply default settings button will set the values of all checkboxes, ramps and color settings to the standard values. Contact patch surfaces can be colored and viewed separately. (figure below section A) The protein structure file which was used to create the surface can be loaded separately into PyMOL using the normal PyMOL file PDB loading commands.

It is possible to choose color, color-ramp and transparency of the different surfaces and surface properties. The minimal and maximal values for color ramp creation are calculated automatically for each property. The ramp can be set manually as well, by replacing the Calc entry by your own values. (figure below section D) If you want the ramp calculated by the program again replace your values by  $Ca_1c$  and hit the  $(RL)$  button again.

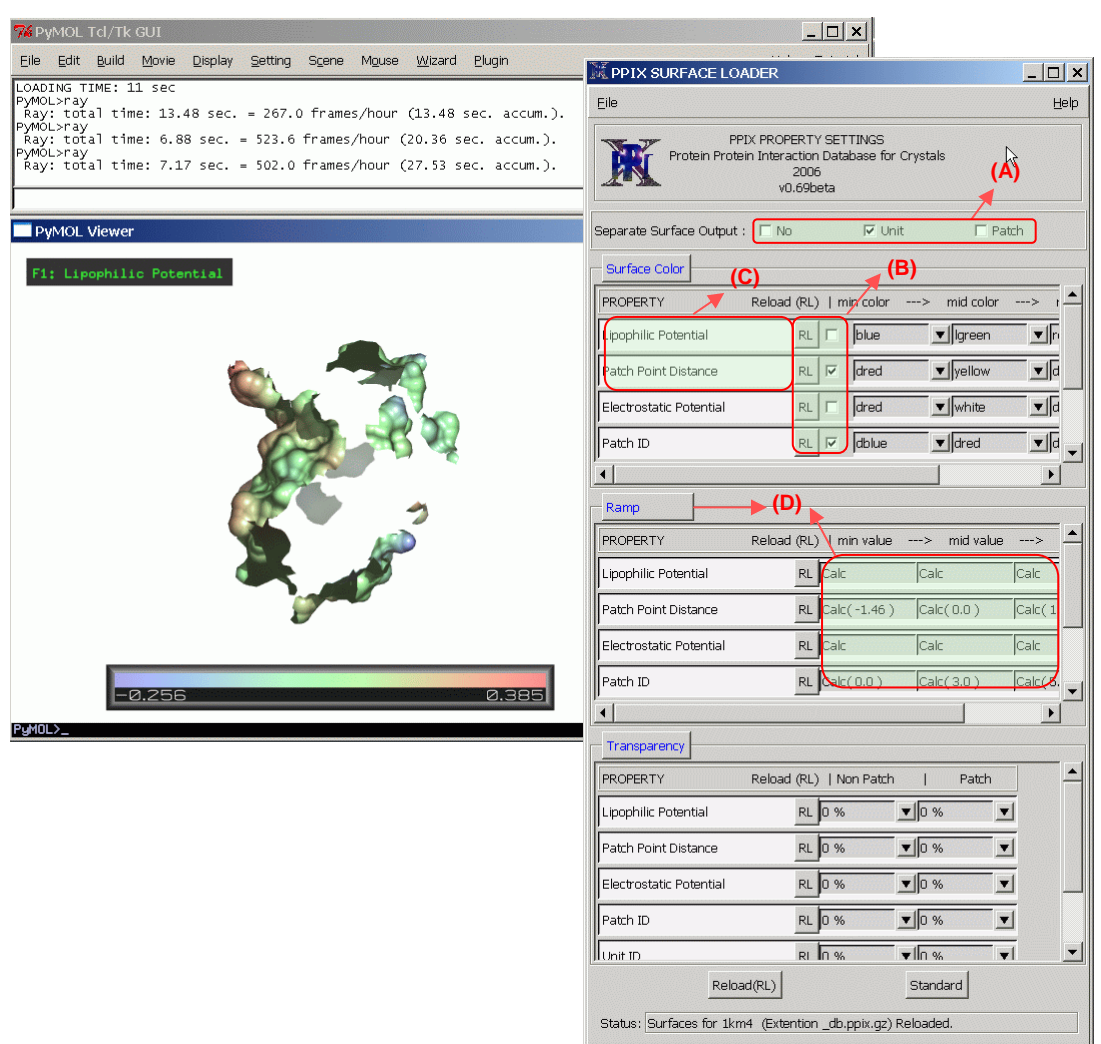

PyMOL application and VASCo PyMOl plug-in window (extended view). The calculated PPIX surface file of 1km4 is loaded

For the testfile surface ( $\texttt{test\_db.ppix.gz}$ ) the output should look similar to the figure below.

<span id="page-22-0"></span>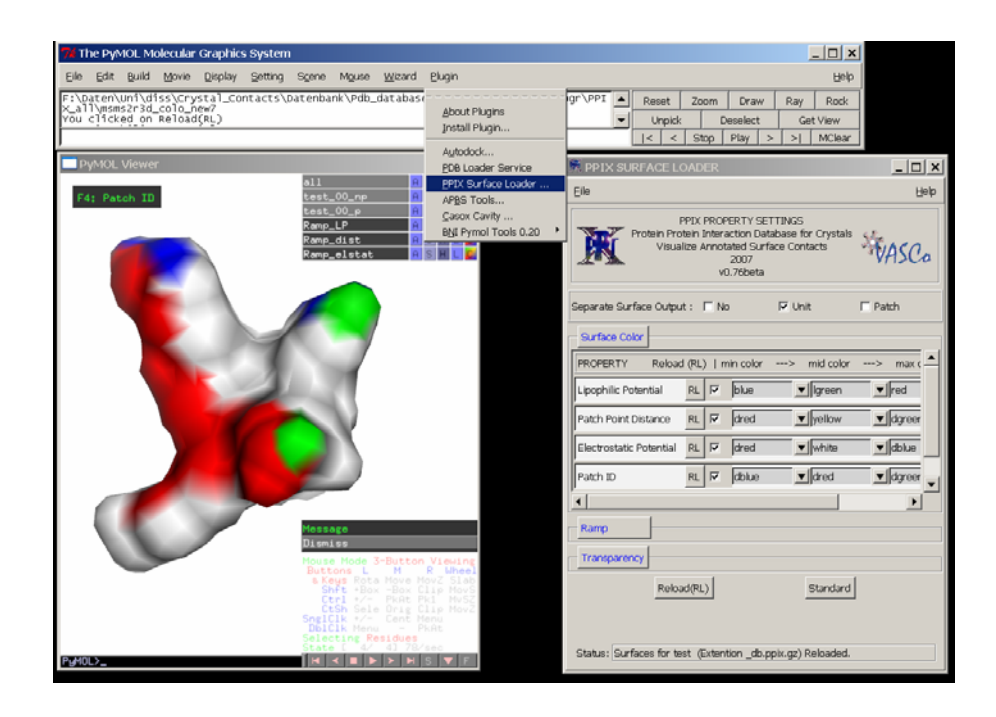

Example of a test run file (test db ppix.gz) loaded into PyMOL with the surface loader Plug-In

For more information about PyMOL commands, type *help* in the command line. For more information about the PyMOL command line see: [http://pymol.sourceforge.net/newman/user/S0210start\\_cmds.html](http://pymol.sourceforge.net/newman/user/S0210start_cmds.html)

## 5 Examples

#### 5.1 Advanced example

The structure of a decarboxylase with the PDB code 1KM4 was chosen as an example structure to show the unit allocation effects. The structure consists of an asymmetric unit indicated as chain "A" with a hetero component indicated as chain "B" within the PDB file. The orthogonal to fractional matrix is determined by the cell constants a,b,c and the cell angles  $\alpha$ ,  $\beta$  and  $\gamma$ . The spacegroup of the structure is C222<sub>1</sub> defined within the PDB file. Without a specification of unit allocations, the chain "A" will became unit one and the hetero component will became unit two. The orthogonal to fractional matrix is calculated with the cell constants read from the PDB file. If the symmetry file is not specified by input parameter settings, the Hermann-Mauguin space-group symbol is read from the CRYST1 entry of the PDB file and used to get the associated symmetry file from the symmetry matrix library. The circumstance that the hetero component is defined as its own unit implicates that the contacts between the hetero component and the protein will be calculated as well as the contacts between the symmetry related molecules. (figure below a) If one defines chain A and the hetero component to a single unit and if the structure is seen as monomer, you will obtain only the crystal contacts. (figure below b) Anyway, the molecule is believed to form a homo-dimer with one of its symmetry related counter parts. This is a special case. To calculate the crystal contacts of this unit e.g. without the biological contact part, one has to generate the symmetry related molecule responsible for the biological contact and save the coordinates of both molecules within a new PDB file (e.g. as 1km4\_biol.pdb).(this can be done by using the program PyMOL). Because the second chain fits now to the symmetry related positions one has to reduce the symmetry for the calculation. This can be done by eliminating the related symmetry matrix entries in the library file named c2221.sym by insertion of a "#" sign in front of the corresponding lines and save it as a new library file. (e.g. as 1km4 symred1 c2221.sym which can be seen below) After that, one can specify the new reduced symmetry file for this special case in the input settings. With the –chain2unit parameter one can combine the two chains with its hetero-components into a single unit. (figure below d)

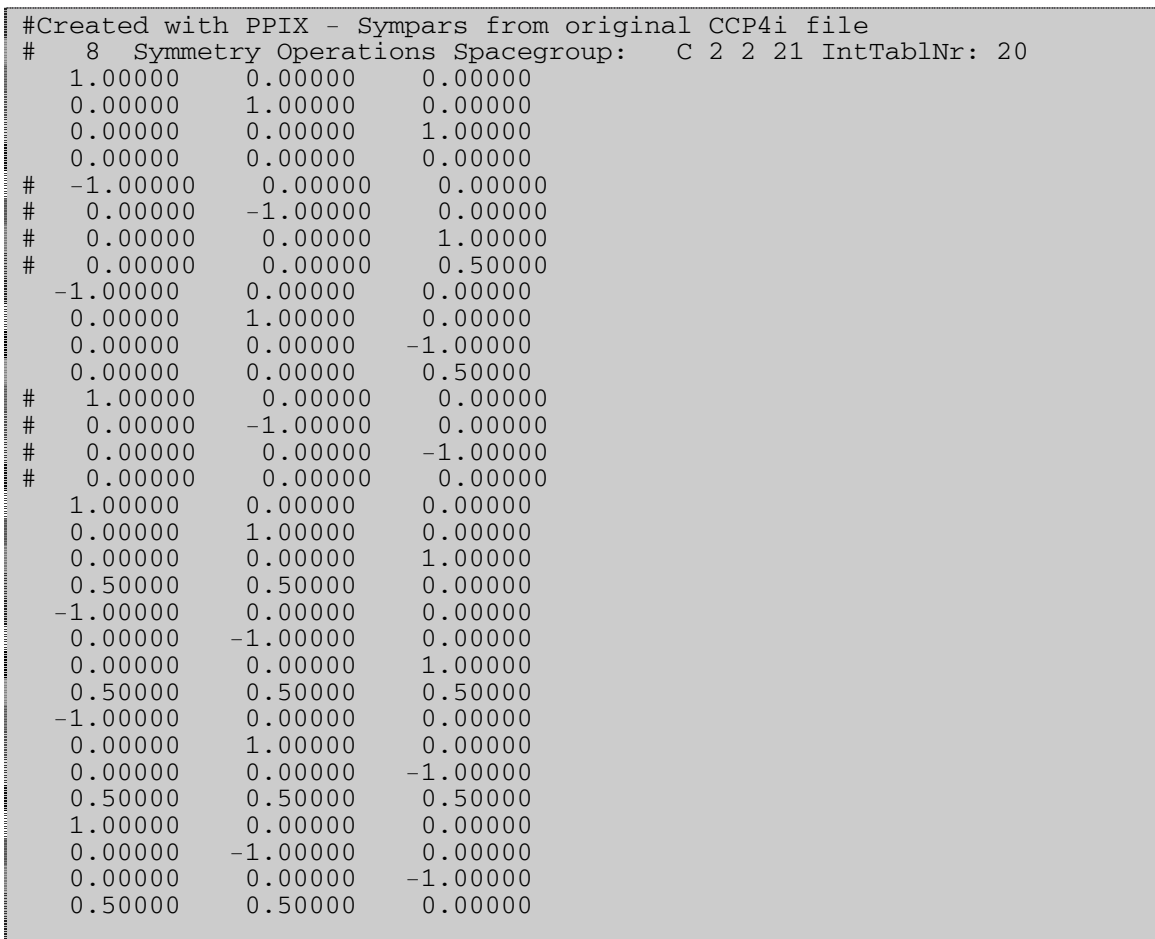

User created file for symmetry reduction 1km4\_symred1\_c2221.sym (corresponding symmetry matrices are commanded out)

#Case (a) #File 1km4.pdb VASCo.py -filename 1km4 #Case (b) #File 1km4.pdb with chain2unit specification (chain A + hetero) VASCo.py -filename 1km4 –chain2unit AB #Case (c) #File 1km4\_pqs.pdb with symmetry reduction and 2 units (AB and CD) VASCo.py -filename 1km4\_pqs -H\_M\_space\_group 1km4\_symred1\_c2221 – chain2unit AB;CD #Case (d) #File 1km4\_pqs.pdb with symmetry reduction and all to one unit VASCo.py -filename 1km4\_pqs -chain2unit ABCD -H\_M\_space\_group 1km4\_symred1\_c2221

The output can be loaded into PyMOL using the VASCo PyMOL Plug-in.

<span id="page-25-0"></span>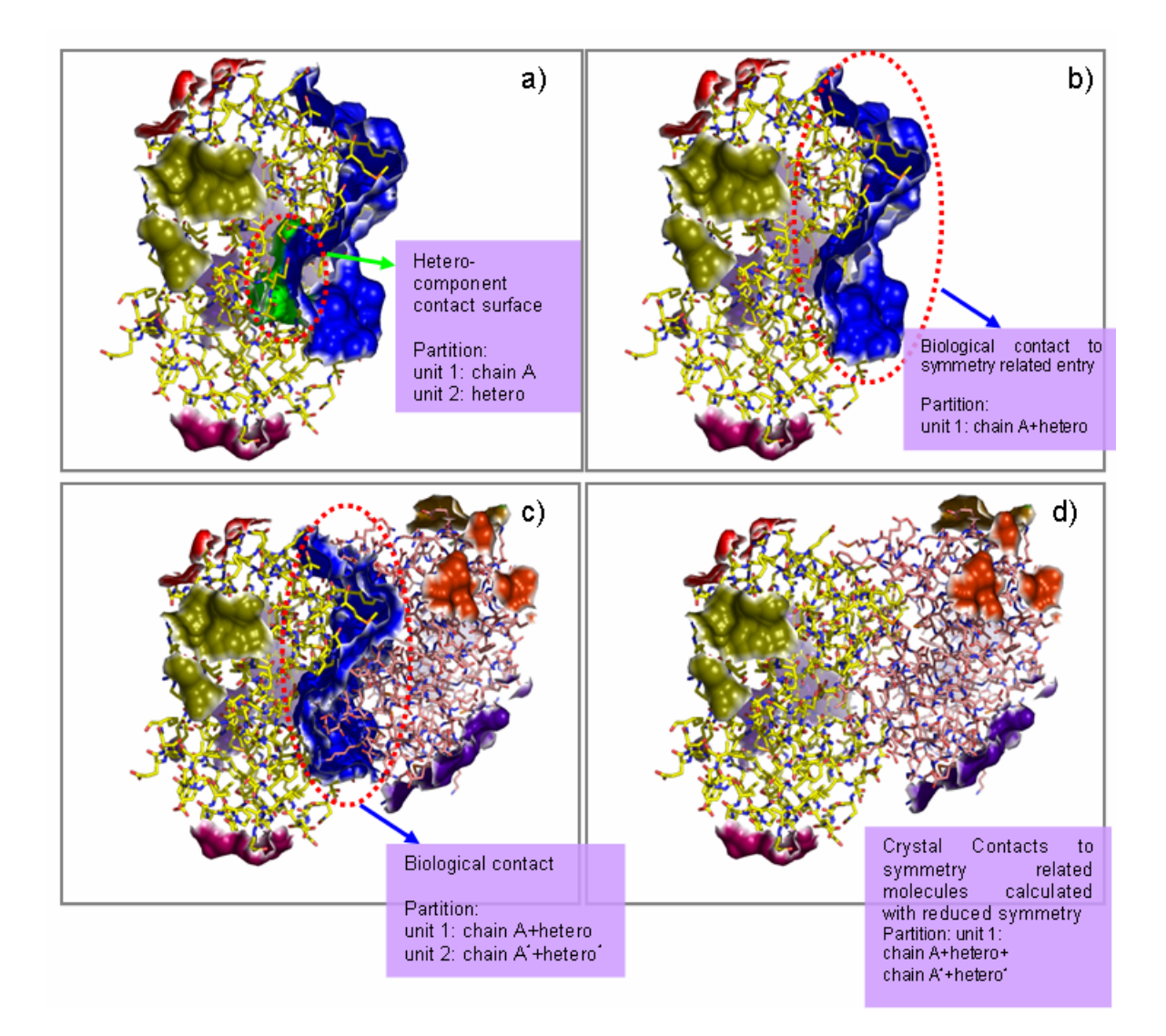

Example of calculations for 1K4M for different unit allocations. a) the protein contains a hetero component which is defined as a second unit. The green contact patch is generated because of this allocation. The other colored patches are generated by applying symmetry operations. b) The same calculation with the hetero component allocated to the same unit as the chain. The green hetero contact patch is gone. c) The symmetry equivalent structure which formed the big blue patch is defined as second chain and allocated as second unit within the calculation d) as the blue patch is believed to be a biological one the two chains can be combined to one unit to calculate only the crystal patches.

For a standard run usually no changes have to be made within the PDB file.

#### 6 References

- 1. **The PyMOL Molecular Graphics System** [\[http://pymol.sourceforge.net/](http://pymol.sourceforge.net/)]
- 2. Sanner MF, Olson AJ, Spehner J-C: **Reduced surface: an efficient way to compute molecular surfaces.** *Biopolymers* 1996, **38:**305-320.
- 3. Honig B, Nicholls A: **Classical electrostatics in biology and chemistry.** *Science*  1995, **268:**1144-1149.

4. Nicholls A, Honig B: **A rapid finite difference algorithm, utilizing successive over-relaxation to solve the Poisson-Boltzmann equation.** *J Comput Chem* 1991, **12:**435-445.